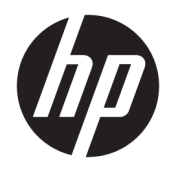

Uporabniški vodnik

HP Sure Recover

© Copyright 2020 HP Development Company, L.P.

Microsoft in Windows sta blagovni znamki ali registrirani blagovni znamki družbe Microsoft Corporation v Združenih državah Amerike in/ali drugih državah.

Zaupna računalniška programska oprema. Za posedovanje, uporabo ali kopiranje potrebujete veljavno HP-jevo licenco. Skladno s pravilnikoma FAR 12.211 in 12.212 se komercialna računalniška programska oprema, dokumentacija računalniške programske opreme in tehnični podatki za komercialne izdelke licencirajo vladi ZDA na podlagi standardne komercialne licence dobavitelja.

Informacije v tem vodniku se lahko spremenijo brez poprejšnjega obvestila. Edine garancije za HP-jeve izdelke oziroma storitve so navedene v izrecnih izjavah o jamstvu, priloženih tem izdelkom oziroma storitvam. Noben del tega dokumenta se ne sme razlagati kot dodatno jamstvo. HP ni odgovoren za tehnične ali uredniške napake oziroma pomanjkljivosti v tem dokumentu.

Prva izdaja: februar 2020

Št. dela dokumenta: L93434-BA1

## **Ključ za skladnjo uporabniških vnosov**

Za besedilo, ki ga morate vnesti v uporabniški vmesnik, je uporabljena pisava fiksne širine.

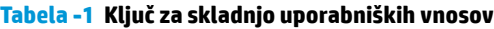

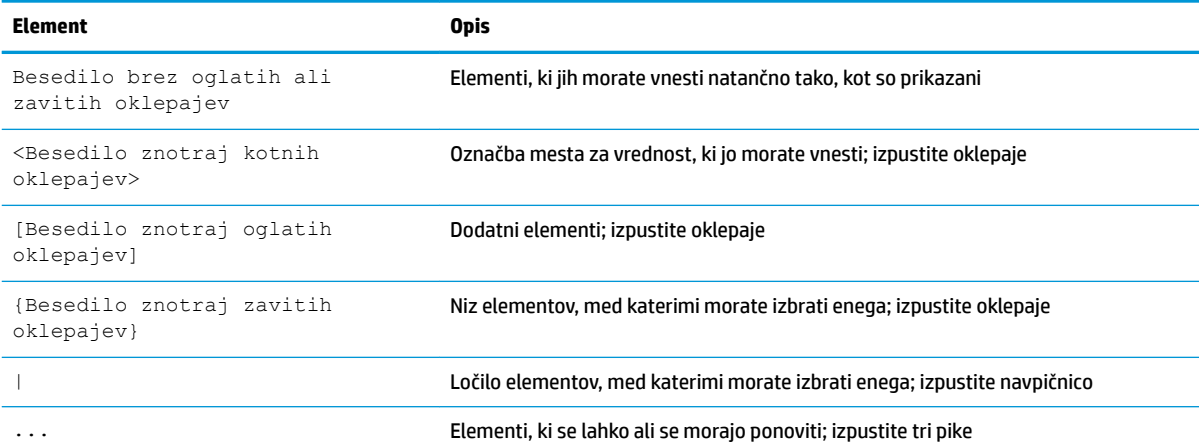

# **Kazalo**

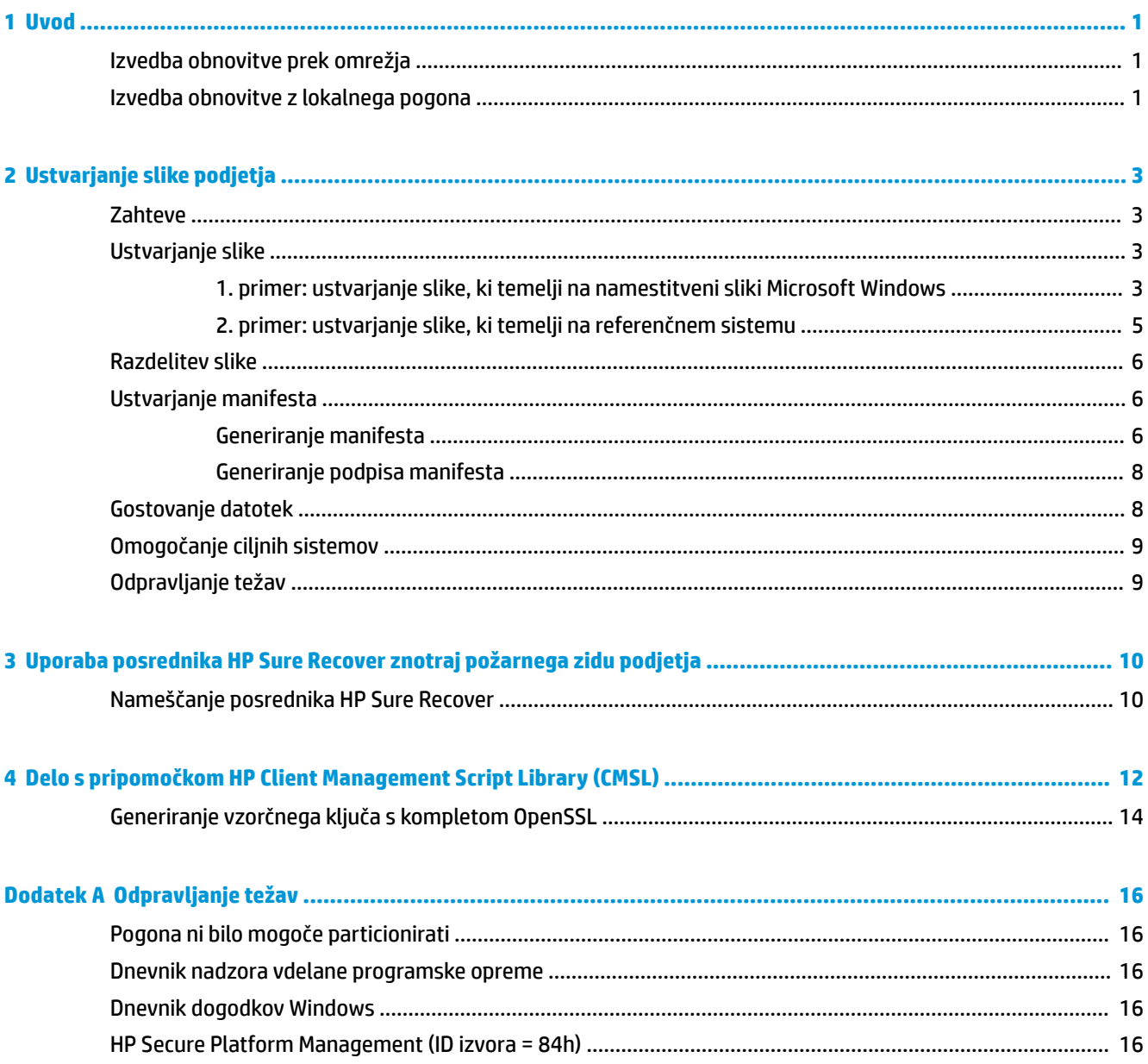

# <span id="page-6-0"></span>**1 Uvod**

Rešitev HP Sure Recover vam pomaga pri varni namestitvi operacijskega sistema prek omrežja z minimalnim posegom uporabnika. Sistemi, ki uporabljajo rešitev HP Sure Recover s funkcijo vdelane preslikave, podpirajo tudi namestitev iz lokalne shranjevalne naprave.

**POMEMBNO:** Preden uporabite rešitev HP Sure Recover, izdelajte varnostno kopijo podatkov. Ker postopek zajema slike znova formatira pogon, pride do izgube podatkov.

Slike za obnovitev, ki jih zagotovi HP, vključujejo osnovni namestitveni program Windows 10®. Če želite, lahko rešitev HP Sure Recover namesti optimizirane gonilnike za HP-jeve naprave. HP-jeve slike za obnovitev vključujejo samo posrednike za obnovitev podatkov, ki so vključeni s sistemom Windows 10, na primer OneDrive. Podjetja lahko ustvarijo svoje slike po meri, da dodajo nastavitve, aplikacije, gonilnike in posrednike za obnovitev podatkov podjetja.

Posrednik za obnovitev operacijskega sistema izvede korake, potrebne za namestitev slike za obnovitev. Posrednik za obnovitev, ki ga zagotavlja HP, izvede splošne korake, na primer particioniranje, formatiranje in ekstrahiranje slike za obnovitev v ciljno napravo. Ker je HP-jev posrednik za obnovitev na naslovu hp.com, za njegovo pridobitev potrebujete dostop do interneta, razen če sistem vključuje funkcijo vdelane preslikave. Podjetja lahko gostijo HP-jevega posrednika za obnovitev tudi znotraj svojega požarnega zidu ali ustvarijo posrednike za obnovitev po meri, ki jih uporabijo za kompleksnejša obnovitvena okolja.

Rešitev HP Sure Recover lahko zaženete, če operacijski sistem ni najden. Lahko jo izvajate tudi po urniku, da poskrbite za odstranitev zlonamerne programske opreme. Konfiguracijo teh nastavitev izvedite prek pripomočkov HP Client Security Manager (CSM), Manageability Integration Kit (MIK) ali HP Client Management Script Library.

## **Izvedba obnovitve prek omrežja**

- **<sup>2</sup> OPOMBA:** Če želite izvesti obnovitev prek omrežja, morate uporabiti žično povezavo. HP priporoča, da pred uporabo rešitve HP Sure Recover izdelate varnostno kopijo pomembnih datotek, podatkov, fotografij, videoposnetkov in drugih vsebin, da preprečite njihovo izgubo.
	- **1.** Odjemalski sistem povežite z omrežjem, kjer je mogoče dostopiti do distribucijske točke HTTP ali FTP.
	- **2.** Znova zaženite odjemalski sistem; ko se prikaže logotip HP, pritisnite f11.
	- **3.** Izberite **Obnovi prek omrežja**.

## **Izvedba obnovitve z lokalnega pogona**

Če odjemalski sistem podpira funkcijo vdelane preslikave in je v uporabljenem pravilniku omogočena možnost za načrtovan prenos slike, se slika prenese v odjemalski sistem ob določenem času. Ko se slika prenese v odjemalski sistem, jo znova zaženite, da jo prekopirate v napravo za shranitev s funkcijo vdelane preslikave.

Če želite izvesti lokalno obnovitev s sliko iz naprave za shranitev s funkcijo vdelane preslikave, naredite naslednje:

- **1.** Znova zaženite odjemalski sistem; ko se prikaže logotip HP, pritisnite f11.
- **2.** Izberite **Obnovi z lokalnega pogona**.

Sistemi s funkcijo vdelane preslikave morajo nastaviti urnik za prenos in uporabiti posrednika za prenos, ki preveri, ali so na voljo posodobitve. Posrednik za prenos je vključen v vtičnik HP Sure Recover za HP Client Security Manager, konfigurirate pa ga lahko tudi v pripomočku MIK. Za navodila za uporabo pripomočka MIK pojdite na spletno mesto [https://www.hp.com/go/clientmanagement.](https://www.hp.com/go/clientmanagement)

Ustvarite lahko tudi načrtovano nalogo za kopiranje posrednika na particijo SR\_AED in slike na particijo SR\_IMAGE. Nato lahko s pripomočkom HP Client Management Script Library pošljete dogodek storitve, ki obvesti BIOS, naj pri naslednjem vnovičnem zagonu preveri vsebino in jo prekopira v napravo za shranitev s funkcijo vdelane preslikave.

# <span id="page-8-0"></span>**2 Ustvarjanje slike podjetja**

Večina podjetij uporablja za ustvarjanje datotek, ki vsebujejo sliko znotraj arhiva z obliko zapisa datoteke WIM (Windows Imaging), Microsoftova orodja za uvedbo, komplet Windows 10 Assessment and Deployment Kit ali oboje.

## **Zahteve**

- Najnovejša različica kompleta Windows 10 Assessment and Deployment Kit (Windows ADK)
- **PowerShell**
- OpenSSL (ali druga rešitev za ustvarjanje para zasebnega/javnega ključa RSA)
	- Uporablja se za ustvarjanje para ključev RSA za zaščito celovitosti slike podjetja, ki jo ustvarite in gostite.
- Rešitev za gostovanje na strežniku (na primer Microsoft Internet Information Services [IIS])

## **Ustvarjanje slike**

Preden začnete postopek ustvarjanja slike, nastavite delovni sistem ali izdelajte sistem, v katerega ste namestili zahtevana orodja, da se pripravite na obdelavo slike, kot je opisano v spodnjih korakih:

- **1.** Kot skrbnik odprite ukazni poziv Deployment and Imaging Tools Environment (nameščen z orodji za uvedbo iz kompleta Windows ADK).
- **2.** Z naslednjim ukazom ustvarite izvajalno območje za svojo sliko:

mkdir C:\staging

**3.** Z enim od naslednjih primerov ustvarite sliko:

1. primer: ustvarjanje slike, ki temelji na namestitveni sliki Microsoft Windows na strani 3

[2. primer: ustvarjanje slike, ki temelji na referenčnem sistemu na strani 5](#page-10-0)

### **1. primer: ustvarjanje slike, ki temelji na namestitveni sliki Microsoft Windows**

- **1.** Vpnite ali odprite namestitveno sliko Microsoft Windows (iz datoteke Microsoft ISO ali z nosilca HP OSDVD).
- **2.** Iz vpete namestitvene slike Windows z naslednjim ukazom prekopirajte datoteko install.wim v svoje izvajalno območje:

robocopy <M:>\sources C:\staging install.wim

**<sup>2</sup> OPOMBA:** <M:> se nanaša na vpeti pogon. Vnesite ustrezno črko pogona.

**3.** Z naslednjim ukazom preimenujte install.wim v ime slikovne datoteke (v tem primeru »my-image«):

ren C:\staging\install.wim <my-image>.wim

(Izbirno) Rešitev HP Sure Recover vključuje funkcijo, ki omogoča obnovitev določene izdaje iz slike z več indeksi, temelječe na izdaji Windows, ki je bila izvirno licencirana za HP-jev ciljni sistem v tovarni. Ta mehanizem deluje, če so indeksi pravilno poimenovani. Če namestitvena slika Windows izhaja iz slike z nosilca HP OSDVD, gre najverjetneje za sliko z več izdajami. Če ne želite uporabiti tega vedenja in želite

zagotoviti, da je za vse ciljne sisteme uporabljena ena specifična izdaja, morate biti prepričani, da namestitvena slika vsebuje samo en indeks.

**4.** Vsebino namestitvene slike lahko preverite z naslednjim ukazom:

dism /Get-ImageInfo /ImageFile:C:\staging\<my-image>.wim

Spodaj so prikazani vzorčni izhodni podatki iz namestitvene slike, ki podpira pet izdaj (ki se uporabijo glede na BIOS posameznega ciljnega sistema):

Podrobnosti slike: my-image.wim Indeks: 1 Ime: CoreSingleLanguage Opis: Windows 10 May 2019 Update – Home Single Language Edition Velikost: 19, 512, 500, 682 bytes Indeks: 2 Ime: Core Opis: Windows 10 May 2019 Update – Home edition Velikost: 19,512,500,682 bytes Indeks: 3 Ime: Professional Opis: Windows 10 May 2019 Update- Professional Update Velikost: 19.758,019,520 bytes Indeks: 4 Ime: ProfessionalEducation Opis: Windows 10 May 2019 Update - Professional Education edition Velikost: 19,758,019,480 bytes Indeks: 5 Ime: ProfessionalWorkstation Opis: Windows 10 May 2019 Update - Professional Workstation edition Velikost: 19,758,023,576 bytes

- **OPOMBA:** Če obstaja samo en indeks, se slika uporabi za obnovitev ne glede na ime. Velikost slikovne datoteke je lahko večja kot pred brisanji.
- **5.** Če ne želite uporabiti vedenja z več izdajami, izbrišite vse neželene indekse.

Če želite na primer uporabiti samo »Professional edition« (če so licencirani vsi ciljni sistemi), izbrišite indekse 5, 4, 2 in 1, kot prikazuje spodnji primer. Vsakič, ko izbrišete indeks, se številke indeksov znova <span id="page-10-0"></span>dodelijo. Zato brišite od najvišje do najnižje številka indeksa. Po vsakem brisanju zaženite Get-ImageInfo, da vizualno preverite, kateri indeks boste izbrisali kot naslednjega.

```
dism /Delete-Image /ImageFile:C:\staging\my-image.wim /Index:5
dism /Delete-Image /ImageFile:C:\staging\my-image.wim /Index:4
dism /Delete-Image /ImageFile:C:\staging\my-image.wim /Index:2
dism /Delete-Image /ImageFile:C:\staging\my-image.wim /Index:1
```
Izberite samo en indeks izdaje (v tem primeru »Professional«). Če obstaja samo en indeks, se slika uporabi za obnovitev ne glede na ime. Upoštevajte, da je lahko velikost slikovne datoteke zaradi načina, na katerega delujejo spremembe metapodatkov WIM in normalizacija vsebine, večja kot pred brisanji.

- **6.** (Izbirno) Če želite v sliko za obnovitev podjetja vključiti gonilnike, upoštevajte spodnje korake:
	- **a.** Z naslednjimi ukazi vpnite sliko v prazno mapo:

```
mkdir C:\staging\mount
dism /Mount-Wim /WimFile:C:\staging\my-image.wim /MountDir:C:
\staging\mount /Index:1
```
**b.** Vpnite ustrezen HP-jev DVD z gonilnikom za Windows 10 (DRDVD) za podprt ciljni sistem. Z vpetega nosilca z gonilnikom z naslednjim ukazom prekopirajte mape gonilnika v svoje izvajalno območje:

robocopy /E <M:>\SWSETUP\DRV C:\staging\mount\SWSETUP\DRV

**OPOMBA:** <M:> se nanaša na vpeti pogon. Vnesite ustrezno črko pogona.

Vključite lahko dodatne gonilnike v slogu .inf, tako da jih premaknete v mapo C:\staging\mount \SWSETUP\DRV. Če želite prebrati, kako to vsebino obdela rešitev HP Sure Recover s funkcijo dism /Add-Driver /Recurse, glejte »Dodajanje gonilnikov v namestitveno sliko Windows brez povezave in odstranjevanje iz nje« v naslednji temi: [https://docs.microsoft.com/en-us/](https://docs.microsoft.com/en-us/windows-hardware/manufacture/desktop/add-and-remove-drivers-to-an-offline-windows-image) windows-hardware/manufacture/desktop/add-and-remove-drivers-to-an-offline-windowsimage.

Ta funkcija ne podpira gonilnikov v slogu .exe, ki zahtevajo zagon aplikacije.

**c.** Shranite spremembe in z naslednjim ukazom izpnite sliko:

dism /Unmount-Wim /MountDir:C:\staging\mount /Commit

Nastala slikovna datoteka je: C:\staging\my-image.wim.

**d.** Glejte [Razdelitev slike na strani 6](#page-11-0).

### **2. primer: ustvarjanje slike, ki temelji na referenčnem sistemu**

- **1.** Ustvarite zagonski medij USB WinPE.
- **<sup>2</sup> OPOMBA:** Dodatne načine za zajem slike lahko najdete v dokumentaciji za ADK. Prepričajte se, da je na pogonu USB dovolj prostora za shranitev zajete slike iz referenčnega sistema.
- **2.** Ustvarite sliko v referenčnem sistemu.
- **3.** Sliko zajemite tako, da zaženete referenčni sistem z nosilcem USB WinPE, nato pa uporabite DISM.

**<sup>2</sup> OPOMBA:** <U:> se nanaša na pogon USB. Vnesite ustrezno črko pogona.

Po potrebi spremenite del imena datoteke »my-image« in opis <my-image>.

<span id="page-11-0"></span>dism /Capture-Image /ImageFile:<U:><\my-image>.wim /CaptureDir:C:\ / Name:<My Image>

**4.** Sliko z naslednjim ukazom prekopirajte s pogona USB v izvajalno okolje v svojem delovnem sistemu:

robocopy <U:>\ C:\staging <my-image>.wim

Imeti morate naslednjo slikovno datoteko: C:\staging\my-image.wim.

**5.** Glejte Razdelitev slike na strani 6.

## **Razdelitev slike**

HP priporoča, da z naslednjim ukazom razdelite sliko v manjše datoteke, s čimer izboljšate zanesljivost prenosov prek omrežja:

```
dism /Split-Image /ImageFile:C:\staging\<my-image>.wim /SwmFile:C:\staging
\<my-image>.swm /FileSize:64
```
**<sup>2</sup> OPOMBA:** Velikost datoteke (FileSize) je prikazana v megabajtih. Naredite ustrezne spremembe.

**<sup>2</sup> OPOMBA:** Zaradi narave algoritma razdeljevanja DISM so lahko velikosti ustvarjenih datotek SWM manjše ali večje od navedene velikosti datoteke.

## **Ustvarjanje manifesta**

Datoteke manifesta formatirajte kot UTF-8 brez oznake za vrstni red bajtov (BOM).

Ime datoteke manifesta (custom.mft), uporabljeno v spodnjih postopkih, lahko spremenite, ne smete pa spremeniti pripon .mft in .sig, poskrbeti pa morate tudi, da se del z imenom datoteke v datotekah manifesta in podpisa ujema. Par (custom.mft, custom.sig) lahko na primer spremenite v (myimage.mft, myimage.sig).

mft version se uporablja za določitev oblike zapisa datoteke in mora biti trenutno nastavljen na 1.

image version se uporablja za določitev, ali je na voljo novejša različica slike, in za preprečevanje namestitve starejših različic.

Obe vrednosti morata biti nepodpisani 16-bitni celi števili, ločilo vrstic, uporabljeno v manifestu, pa mora biti  $\ln'$  (CR + LF).

#### **Generiranje manifesta**

Ker je lahko v razdeljeno sliko vključenih več datotek, za generiranje manifesta uporabite skript PowerShell.

V vseh preostalih korakih morate biti v mapi C:\staging.

CD /D C:\staging

**1.** Z naslednjim ukazom ustvarite skript PowerShell z urejevalnikom, ki lahko ustvari besedilno datoteko z obliko zapisa UTF-8 brez oznake BOM: notepad C: \staging\generate-manifest.ps1

Ustvarite naslednji skript:

```
$mftFilename = "custom.mft"
$imageVersion = 1907 (opomba: to je lahko poljubno 16-bitno celo število)
```
\$header = "mft version=1, image version=\$imageVersion"

```
Out-File -Encoding UTF8 -FilePath $mftFilename -InputObject $header
  $swmFiles = Get-ChildItem "." -Filter "*.swm"
  $ToNatural = { [regex]::Replace(S, ' \ddot\cdot \ddots).{ $args[0].Value.PadLeft(50) }) }
  $pathToManifest = (Resolve-Path ".").Path
  $total = $swmFiles.count
  $current = 1$swmFiles | Sort-Object $ToNatural | ForEach-Object {
        Write-Progress
            -Activity "Generating manifest" `
           -Status "$current of $total ($)" `
            -PercentComplete ($current / $total * 100)
       $hashObject = Get-FileHash -Algorithm SHA256 -Path $.FullName
        $fileHash = $hashObject.Hash.ToLower()
       $filePath = $hashObject.Path.Replace ($pathTomanifest + '\', '')$fileSize = (Get-Item $ .FullName) .length $manifestContent = "$fileHash $filePath $fileSize"
        Out-File -Encoding utf8 -FilePath $mftFilename -InputObject 
  $manifestContent -Append
       $current = $current + 1}
<sup>2</sup> OPOMBA: Manifesti za HP Sure Recover ne smejo vključevati oznake BOM, zato naslednji ukazi
  datoteko na novo napišejo kot UTF8 brez oznake BOM.
  $content = Get-Content $mftFilename
```

```
$encoding = New-Object System.Text.UTF8Encoding $False
```

```
[System.IO.File]::WriteAllLines($pathToManifest + '\' + $mftFilename, 
$content, $encoding)
```
- **2.** Shranite skript.
- **3.** Izvršite skript.

```
powershell .\generate-manifest.ps1
```
### <span id="page-13-0"></span>**Generiranje podpisa manifesta**

Sure Recover preveri posrednika in sliko s kriptografskimi podpisi. Spodnji primeri uporabljajo par zasebnega/ javnega ključa z obliko zapisa X.509 PEM (s pripono .PEM). Ukaze po potrebi prilagodite tako, da bodo uporabljali dvojiška potrdila DER (s pripono .CER ali .CRT), potrdila PEM, kodirana z BASE-64 (s pripono .CER ali .CRT) ali datoteke PKCS1 PEM (s pripono .PEM). Primer uporablja tudi OpenSSL, ki generira podpise z obliko zapisa big-endian. Za podpisovanje manifestov lahko uporabite kateri koli pripomoček, toda nekatere različice BIOS-a podpirajo samo podpise z obliko zapisa little-endian.

**1.** Z naslednjim ukazom generirajte 2048-bitni zasebni ključ RSA. Če imate par 2048-bitnega javnega/ zasebnega ključa RSA z obliko zapisa PEM, ga prekopirajte v mapo C:\staging, nato pa pojdite na 3. korak.

openssl genrsa -out my-recovery-private.pem 2048

**2.** Z naslednjim ukazom generirajte javni ključ iz zasebnega ključa (če imate javni ključ, ki ustreza zasebnemu ključu z obliko zapisa PEM, ga prekopirajte v mapo C:\staging):

```
openssl rsa -in my-recovery-private.pem -pubout -out my-recovery-
public.pem
```
**3.** Z naslednjim ukazom ustvarite datoteko s podpisom (z uporabo zgoščevalnega algoritma, temelječega na sha256), ki temelji na 2048-bitnem zasebnem ključu RSA iz 1. koraka:

openssl dgst -sha256 -sign my-recovery-private.pem -out custom.sig custom.mft

**4.** Z naslednjim ukazom preverite datoteko s podpisom z uporabo javnega ključa iz prejšnjega koraka:

```
openssl dgst -sha256 -verify my-recovery-public.pem -signature 
custom.sig custom.mft
```
**OPOMBA:**

- Če morate ustvariti samo datoteko s podpisom, morate izvesti 1. in 3. korak.
- Za HP Sure Recover je treba izvesti vsaj 1., 2. in 3. korak. Za omogočenje ciljnega sistema potrebujete javni ključ iz 2. koraka.
- 4. korak je izbiren, vendar je priporočen, da sta datoteka s podpisom in datoteka manifesta pravilno preverjeni.

## **Gostovanje datotek**

Na strežniku gostite naslednje datoteke iz mape C:\staging:

- $*$ .swm:
- custom.mft (ali ime datoteke, ki ga izberete za datoteko manifesta);
- custom.sig (ali ustrezno ime datoteke, ki ga izberete za datoteko s podpisom).

<sup>2</sup> OPOMBA: Če kot rešitev za gostovanje uporabljate IIS, morate vnose MIME konfigurirati tako, da vključujejo naslednje pripone, ki so konfigurirane kot »application/octet-stream«:

- .mft
- .sig
- .swm
- .wim

## <span id="page-14-0"></span>**Omogočanje ciljnih sistemov**

Za omogočenje ciljnih sistemov lahko uporabite pripomočke HP Client Management Script Library, HP Client Security Manager (CSM)/Sure Recover ali Manageability Integration Kit (MIK) [\(https://www.hp.com/go/](https://www.hp.com/go/clientmanagement) [clientmanagement\)](https://www.hp.com/go/clientmanagement).

Za to omogočenje vnesite naslednje informacije:

- **1.** Naslov URL datoteke z manifestom, ki ste jo gostili v prejšnjem razdelku (http://your\_server.domain/ path/custom.mft).
- **2.** Javni ključ, uporabljen za preverjanje predhodno ustvarjene datoteke s podpisom (na primer C:\staging \my-recovery-public.pem).

## **Odpravljanje težav**

Če prejmete sporočilo, ki vas obvesti, da postopek obnovitve po meri ni opravil varnostnega preverjanja, preverite naslednje:

- **1.** Manifest mora uporabljati obliko zapisa UTF-8 brez oznake BOM.
- **2.** Preverite zgoščevalne algoritme datoteke.
- **3.** Prepričajte se, da je bil sistem omogočen z javnim ključem, ki ustreza zasebnemu ključu, uporabljenemu za podpis manifesta.
- **4.** Tipi mime za strežnik IIS morajo biti application/octet-stream.
- **5.** Poti do datotek znotraj manifesta morajo vključevati celotno pot do najvišjega imenika, ki vsebuje sliko, kot je ta videna v odjemalskem sistemu. To ni celotna pot, na kateri so shranjene datoteke na distribucijski točki.

# <span id="page-15-0"></span>**3 Uporaba posrednika HP Sure Recover znotraj požarnega zidu podjetja**

Posrednik HP Sure Recover lahko gostuje v intranetu podjetja. Ko namestite SoftPaq za HP Sure Recover, prekopirajte datoteke posrednika iz imenika posrednika HP Sure Recover z namestitvenega mesta na distribucijsko točko HTTP ali FTP. Nato omogočite odjemalski sistem z URL-jem distribucijske točke in HPjevim javnim ključem, imenovanim hpsr\_agent\_public\_key.pem, ki je poslan skupaj s paketom SoftPaq posrednika HP Sure Recover.

## **Nameščanje posrednika HP Sure Recover**

- **1.** Prenesite posrednika HP Sure Recover in ekstrahirajte datoteke na distribucijsko točko HTTP ali FTP.
- **2.** Nastavite ustrezna datotečna dovoljenja za distribucijsko točko.
- **3.** Če uporabljate ISS (Internet Information Services), ustvarite tipe MIME application/octet-stream za naslednje oblike zapisa datotek:
	- $\bullet$  .
	- .wim
	- .swm
	- .mft
	- .sig
	- .efi
	- .sdi
- *POMEMBNO:* Naslednji koraki opisujejo omogočanje rešitve Sure Recover z upravljalnikom SCCM. Primeri, ki navajajo, kako omogočiti rešitev Sure Recover s pripomočkom HP Client Management Script Library, so opisani v poglavju [Delo s pripomočkom HP Client Management Script Library \(CMSL\)](#page-17-0)  [na strani 12.](#page-17-0)
- **4.** Zaženite SCCM, odprite **HP Client Security Suite** in izberite stran HP Sure Recover.
- **Z OPOMBA:** URL distribucijske točke vključuje kot transportni protokol ftp ali http. Vključuje tudi celotno pot do najvišjega imenika, ki vsebuje manifest za posrednika HP Sure Recover, kot je viden v odjemalskem sistemu. To ni celotna pot do mesta, na katerem so shranjene datoteke na distribucijski točki.
- **5.** V razdelku **Slika platforme** izberite možnost **Podjetje**, da obnovite prilagojeno sliko operacijskega sistema z distribucijske točke podjetja. V vnosno polje **URL mesta slike** vnesite URL, ki ga dobite pri skrbniku za informacijsko tehnologijo. V polje **Preverjanje slike** vnesite javni ključ hpsr agent public key.pem.
	- **<sup>2</sup> OPOMBA:** URL slike po meri mora vključevati ime datoteke manifesta slike.
- **6.** V razdelku **Posrednik za obnovitev** izberite možnost **Podjetje**, da uporabite posrednika za obnovitev po meri ali HP-jevega posrednika za obnovitev z distribucijske točke podjetja. V vnosno polje **URL mesta**

**posrednika** vnesite URL, ki ga dobite pri skrbniku za informacijsko tehnologijo. V polje **Ključ za preverjanje posrednika** vnesite javni ključ hpsr\_agent\_public\_key.pem.

- <sup>2</sup> OPOMBA: V URL ne vključite imena datoteke za manifest posrednika, ker BIOS zahteva, da se imenuje recovery.mft.
- **7.** Ko za odjemalski sistem uveljavite pravilnik, ga znova zaženite.
- **8.** Med začetnim omogočanjem se prikaže poziv za vnos štirimestne varnostne kode, s katero dokončate aktiviranje rešitve HP Sure Recover. Za dodatne podrobnosti pojdite na spletno mesto hp.com in poiščite informativni dokument HP Manageability Integration Kit (MIK) za Microsoft System Center Manager.

Po uspešnem aktiviranju rešitve HP Sure Recover je URL po meri, ki ga uporabi rešitev, prikazan v meniju z nastavitvami za BIOS HP Sure Recover.

Za potrditev uspešne aktivacije znova zaženite računalnik; ko se prikaže logotip HP, pritisnite f10. Izberite **Napredno**, izberite **HP Sure Recover**, nato pa **Posrednik za obnovitev** in **URL**.

# <span id="page-17-0"></span>**4 Delo s pripomočkom HP Client Management Script Library (CMSL)**

Pripomoček HP Client Management Script Library omogoča upravljanje nastavitev za rešitev HP Sure Recover z lupino PowerShell. Spodnji vzorčni skript prikazuje, kako omogočiti rešitev HP Sure Recover, določiti njeno stanje, spremeniti konfiguracijo in jo onemogočiti.

```
W OPOMBA: Več ukazov presega dolžino vrstice tega vodnika, vendar jih je treba vnesti v eni vrstici.
```

```
$ErrorActionPreference = "Stop"
$path = 'C:\test_keys'
$ekpw = ""$skpw = ""Get-HPSecurePlatformState
try {
     Write-host 'Provisioning Endorsement Key'
     $p = New-HPSecurePlatformEndorsementKeyProvisioningPayload `
         -EndorsementKeyPassword $ekpw `
         -EndorsementKeyFile "$path\kek.pfx"
     $p | Set-HPSecurePLatformPayload
     Start-Sleep -Seconds 3
     Write-host 'Provisioning signing key'
     $p = New-HPSecurePlatformSigningKeyProvisioningPayload `
         -EndorsementKeyPassword $ekpw `
         -EndorsementKeyFile "$path\kek.pfx" `
         -SigningKeyFile "$path\sk.pfx" 
     $p | Set-HPSecurePLatformPayload 
     $p = New-HPSureRecoverImageConfigurationPayload `
```

```
 -SigningKeyPassword $skpw `
         -SigningKeyFile "$path\sk.pfx" `
        -Image OS `
         -ImageKeyFile "$path\os.pfx" `
        -username test -password test `
         -url "http://www.hp.com/custom/image.mft"
     $p | Set-HPSecurePLatformPayload 
    $p = New-HPSureRecoverImageConfigurationPayload -SigningKeyPassword $skpw `
         -SigningKeyFile "$path\sk.pfx" `
        -Image agent `
         -ImageKeyFile "$path\re.pfx" `
        -username test -password test
         -url "http://www.hp.com/pub/pcbios/CPR"
     $p | Set-HPSecurePLatformPayload 
  $p = New-HPSureRecoverSchedulePayload `
         -SigningKeyPassword $skpw `
         -SigningKeyFile "$path\sk.pfx" `
         -DayOfWeek Sunday,EveryWeek -Hour 13 -Minute 27 -WindowSize 30 
     $p | Set-HPSecurePlatformPayload 
     $p = New-HPSureRecoverConfigurationPayload `
         -SigningKeyPassword $skpw `
         -SigningKeyFile "$path\sk.pfx" `
         -OSImageFlags NetworkBasedRecovery `
         -AgentFlags DRDVD 
     $p | Set-HPSecurePlatformPayload
     Get-HPSureRecoverState -all
     Get-HPSecurePlatformState
}
finally {
     Write-Host 'Deprovisioning Sure Recover'
```

```
 Start-Sleep -Seconds 3
 $p = New-HPSureRecoverDeprovisionPayload `
     -SigningKeyPassword $skpw `
     -SigningKeyFile "$path\sk.pfx" 
 $p | Set-HPSecurePlatformPayload
 Start-Sleep -Seconds 3
 Write-host 'Deprovisioning P21'
 $p = New-HPSecurePlatformDeprovisioningPayload `
     -verbose `
     -EndorsementKeyPassword $pw `
     -EndorsementKeyFile "$Path\kek.pfx" 
 $p | Set-HPSecurePlatformPayload
 Write-Host 'Final secure platform state:'
 Get-HPSecurePlatformState
```
## **Generiranje vzorčnega ključa s kompletom OpenSSL**

Zasebne ključe shranite na varnem mestu. Javni ključi bodo uporabljeni za preverjanje in jih je treba zagotoviti med omogočanjem. Dolžina teh ključev mora biti 2048 bitov in morajo uporabljati eksponent 0x10001. Zadevo v primerih zamenjajte s podatki o svoji organizaciji.

Preden nadaljujete, nastavite naslednjo spremenljivko okolja:

}

```
set OPENSSL CONF=<path>\openssl.cnf
# Create a self-signed root CA certificate for testing
openssl req -sha256 -nodes -x509 -newkey rsa:2048 -keyout ca.key -out 
ca.crt -subj
"/C=US/ST=State/L=City/O=Company/OU=Org/CN=www.example.com"
# Create a key endorsement certificate
openssl req -sha256 -nodes -newkey rsa:2048 -keyout kek.key -out kek.csr -
subj
"/C=US/ST=State/L=City/O=Company/OU=Org/CN=www.example.com"
openssl x509 -req -sha256 -in kek.csr -CA ca.crt -CAkey ca.key -
CAcreateserial -out kek.crt
```
openssl pkcs12 -inkey kek.key -in kek.crt -export -out kek.pfx -CSP "Microsoft Enhanced RSA and AES Cryptographic Provider" -passout pass:

# Create a command signing key

openssl req -sha256 -nodes -newkey rsa:2048 -keyout sk.key -out sk.csr subj "/C=US/ST=State/L=City/O=Company/OU=Org/CN=www.example.com"

openssl x509 -req -sha256 -in sk.csr -CA ca.crt -CAkey ca.key - CAcreateserial -out sk.crt

openssl pkcs12 -inkey sk.key -in sk.crt -export -out sk.pfx -CSP "Microsoft Enhanced RSA and AES Cryptographic Provider" -passout pass:

openssl pkcs12 -in sk.pfx -clcerts -nokeys -out sk\_public.pem -passin pass:

# Create an image signing key

openssl req -sha256 -nodes -newkey rsa:2048 -keyout os.key -out os.csr subj "/C=US/ST=State/L=City/O=Company/OU=Org/CN=www.example.com"

openssl x509 -req -sha256 -in os.csr -CA ca.crt -CAkey ca.key - CAcreateserial -out os.crt

openssl pkcs12 -inkey os.key -in os.crt -export -out os.pfx -CSP "Microsoft Enhanced RSA and AES Cryptographic Provider" -passout pass:

#### S tem ukazom lahko podpišete manifest slike:

openssl dgst -sha256 –sign os.key -out image.sig image.mft

# Create an agent signing key

openssl req -sha256 -nodes -newkey rsa:2048 -keyout re.key -out re.csr subj "/C=US/ST=State/L=City/O=Company/OU=Org/CN=www.example.com"

openssl x509 -req -sha256 -in re.csr -CA ca.crt -CAkey ca.key - CAcreateserial -out re.crt

openssl pkcs12 -inkey re.key -in re.crt -export -out re.pfx -CSP "Microsoft Enhanced RSA and AES Cryptographic Provider" -passout pass:

#### S tem ukazom lahko podpišete manifest posrednika:

openssl dgst -sha256 –sign re.key -out agent.sig agent.mft

OpenSSL generira datoteke s podpisom v obliki zapisa big-endian, ki ni združljiv z nekaterimi različicami BIOSa, zato bo pred uvedbo morda treba zamenjati vrstni red bajtov datoteke s podpisom posrednika. Različice BIOS-a, ki podpirajo vrstni red bajtov, podpirajo tudi vrstni red bajtov little-endian.

# <span id="page-21-0"></span>**A Odpravljanje težav**

## **Pogona ni bilo mogoče particionirati**

Do napake pri particioniranju pogona lahko pride, če je particija SR\_AED ali SR\_IMAGE šifrirana s storitvijo Bitlocker. Te particije so običajno ustvarjene z atributom gpt, ki storitvi Bitlocker preprečuje, da bi jih šifrirala, toda če uporabnik particije izbriše in poustvari ali če jih ustvari ročno na pogonu za popolno obnovo, jih posrednik Sure Recover ne more izbrisati, zato se pri vnovičnem particioniranju pogona zapre in sporoči napako. Uporabnik jih mora ročno izbrisati tako, da izvede diskpart, izbere nosilec in izda preglasitveni ukaz del vol ali drug podoben ukaz.

## **Dnevnik nadzora vdelane programske opreme**

Informacije o spremenljivki EFI so:

- **GUID:** ${0 \times 8656688}$ , 0xb1d1, 0x4f0f,  ${0 \times 460}$ , 0x9f, 0x86, 0xcd, 0xb5, 0x3e, 0xa4, 0x45}}
- Ime: OsRecoveryInfoLog

Za branje spremenljivk EFI so v sistemu Windows na voljo API-ji, sicer pa lahko izvozite vsebino spremenljivk v datoteko s pripomočkom UEFI Shell dmpstore.

Dnevnik nadzora lahko izvozite z ukazom Get-HPFirmwareAuditLog, ki je vključen v HP Client Management Script Library.

## **Dnevnik dogodkov Windows**

Dogodki zagona in zaustavitve Sure Recover so poslani v dnevnik nadzora BIOS, ki si ga lahko ogledate v pregledovalniku dogodkov Windows v dnevniku Sure Start, če je nameščen pripomoček HP Notifications. Ti dogodki vključujejo datum in čas, ID izvora, ID dogodka in specifično kodo dogodka. [fe 00 40 26 02  $270618842a02010030f2c3]$ na primer kaže, da obnovitev ni uspela, ker manifesta ni bilo mogoče overiti s specifično kodo dogodka c3f 23000, ki je bila zabeležena ob 2.26.40 dne 27. 6. 2018.

**<sup>2</sup> OPOMBA:** Ti dnevniki upoštevajo ameriški zapis datuma v obliki mesec/dan/leto.

## **HP Secure Platform Management (ID izvora = 84h)**

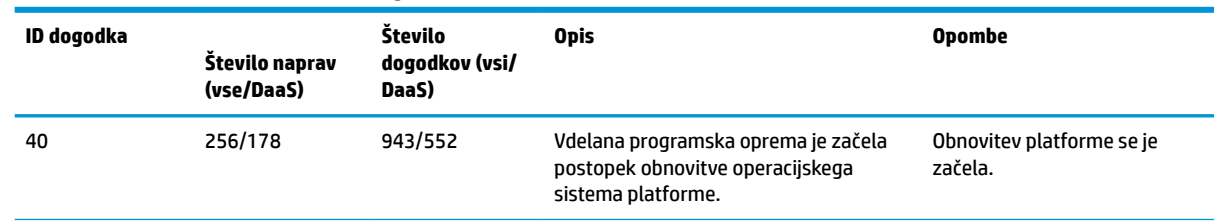

#### **Tabela A-1 HP Secure Platform Management**

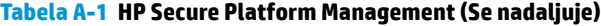

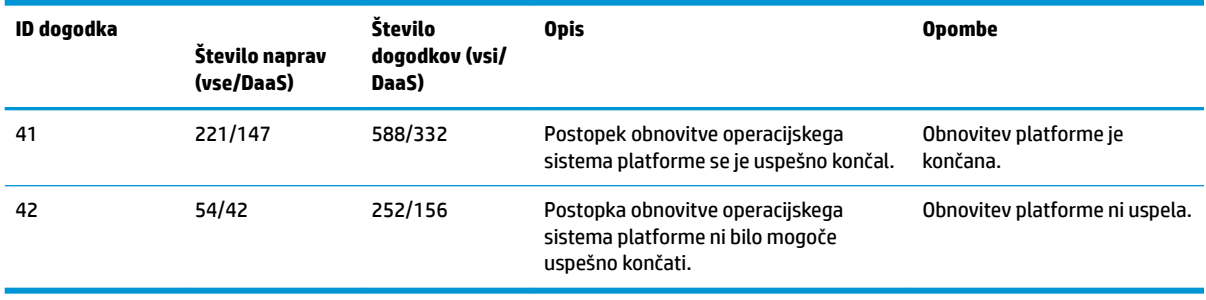

Dnevnik nadzora vdelane programske opreme lahko pridobite z ukazom Get-HPFirmwareAuditLog v pripomočku HP Client Management Script Library, ki je na voljo na naslovu [http://www.hp.com/go/](http://www.hp.com/go/clientmanagement) [clientmanagement.](http://www.hp.com/go/clientmanagement) ID-ji dogodkov HP Secure Platform Management 40, 41 in 42 vrnejo v podatkovnem polju specifične kode dogodkov, ki kažejo rezultat postopkov Sure Recover. Naslednji vnosi v dnevnik na primer kažejo, da rešitev Sure Recover ni uspela prenesti datoteke z manifestom ali podpisom in je vrnila napako event\_id 42 ter podatke 00:30:f1:c3, ki jih je treba razložiti kot vrednost dword 0xC3F13000 = MftOrSigDownloadFailed.

```
message_number: 0
severity: Info
system_state_at_event: S0
source id: HP Secure Platform Management
event_id: 42
timestamp_is_exact: 1
timestamp: 5/27/2019 2:44:18 PM
description: The platform OS recovery process failed to complete 
successfully.
data: 00:30:f1:c3
```
#### Uspešna obnovitev je prikazana kot event\_id = 41 podatek 00:00:00:00, na primer:

```
Event Specific Codes
Success = 0x00000000CatalogDownloadFailed = 0xC3F11000
message_number: 0
severity: Info
system state at event: S0
source id: HP Secure Platform Management
event_id: 41
timestamp_is_exact: 1
timestamp: 5/27/2019 2:55:41 PM
```
description: The platform OS recovery process failed to complete successfully.

data: 00:00:00:00

### HP Sure Recover uporablja naslednje specifične kode dogodkov.

#### **Tabela A-2 Specifične kode dogodkov**

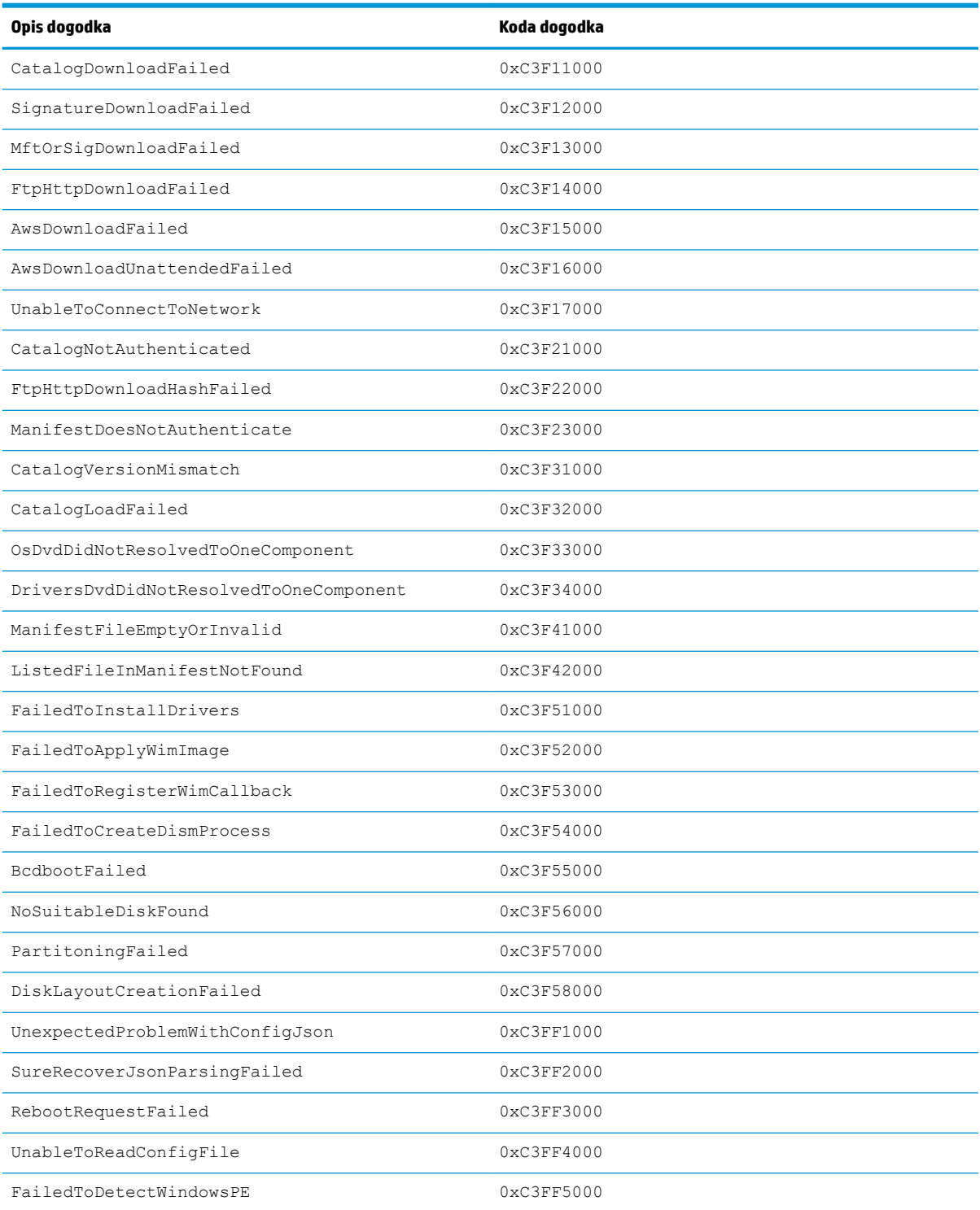